# **AULAS EXTENDIDAS MOODLE UDES** ¿Cómo subir una tarea?

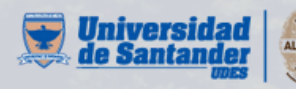

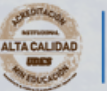

Vicerrectoría de Enseñanza **Desarrollo Profesoral** 

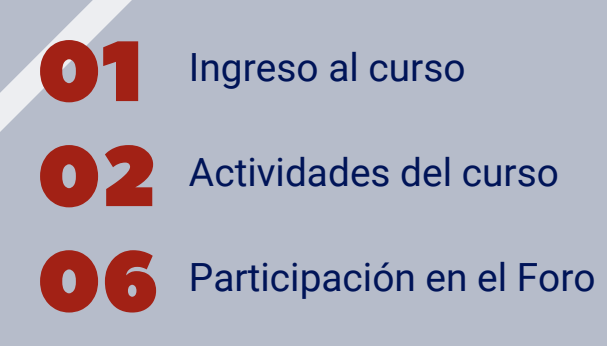

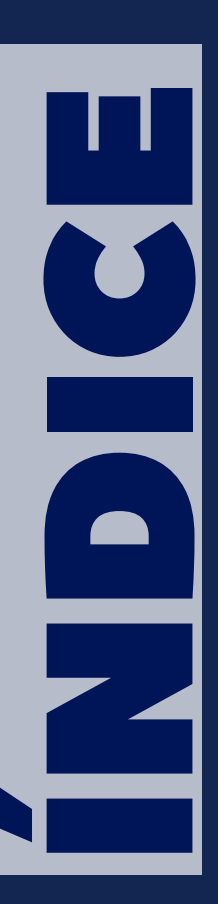

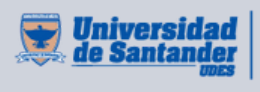

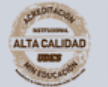

Vicerrectoría de Enseñanza **Desarrollo Profesoral** 

### **I N G R ES O Al CU R S O**

**01** Haga el recorrido por el curso, ingrese a la semana o sección correspondiente y navegue las diferentes opciones, revise el material y actividades propuestas.

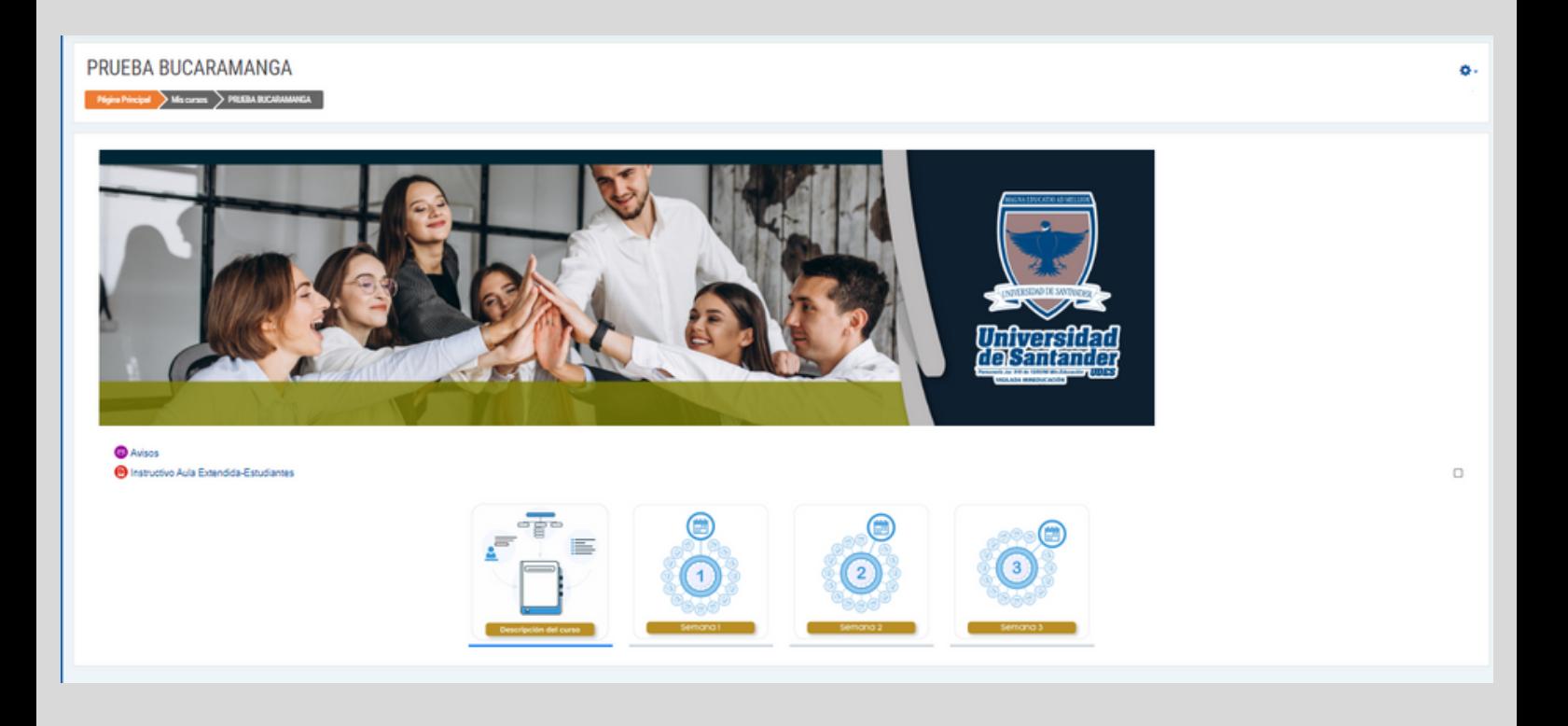

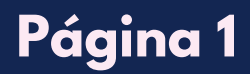

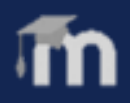

**02** Cuando ingresa a una de las semanas o unidades (dependiendo de la estructura del aula), encuentra tres ítems principales donde está la información dispuesta por su profesor (a).

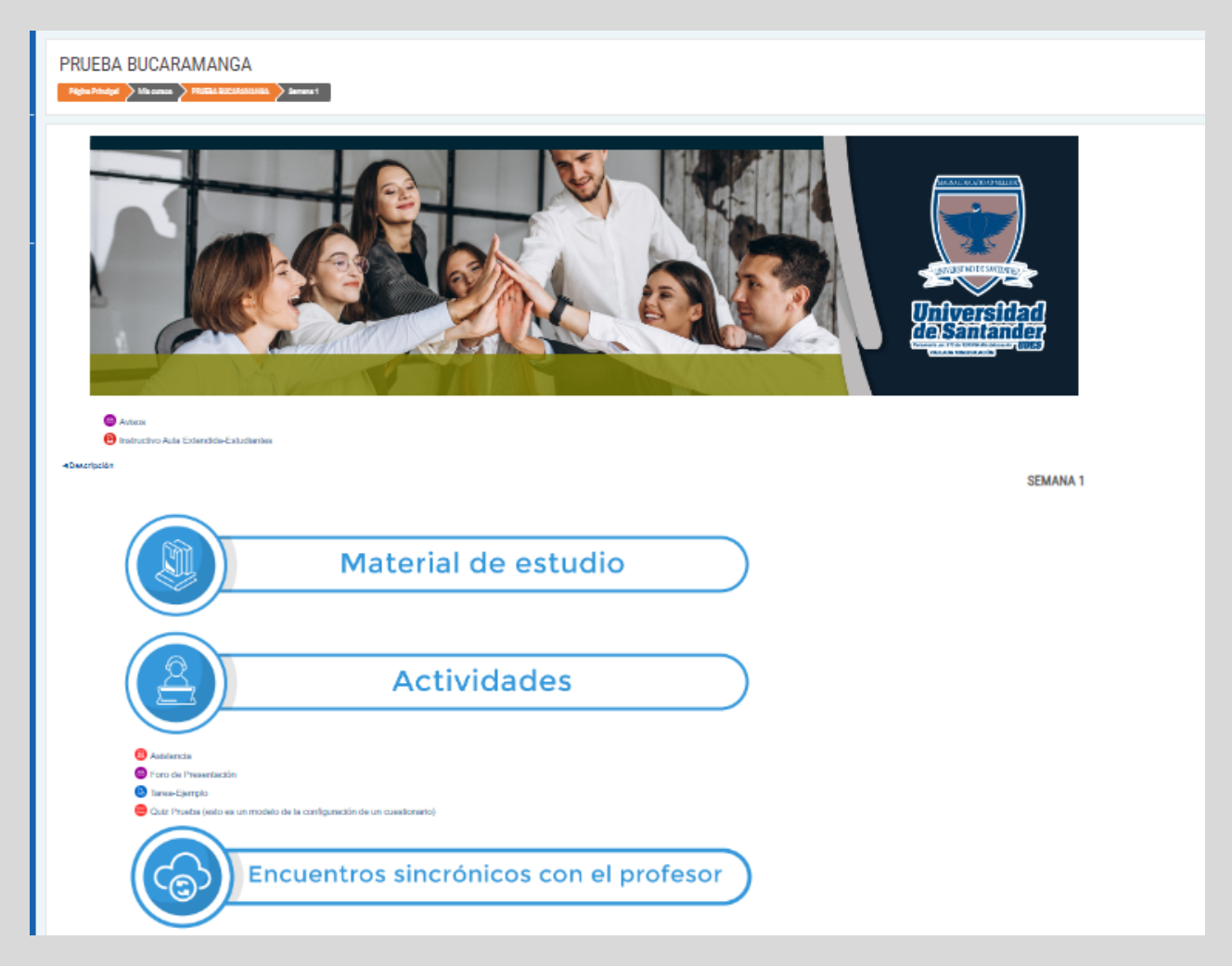

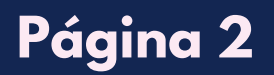

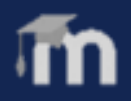

**03** Diríjase al ítem "Actividades", de clic en la actividad propuesta por el profesor.

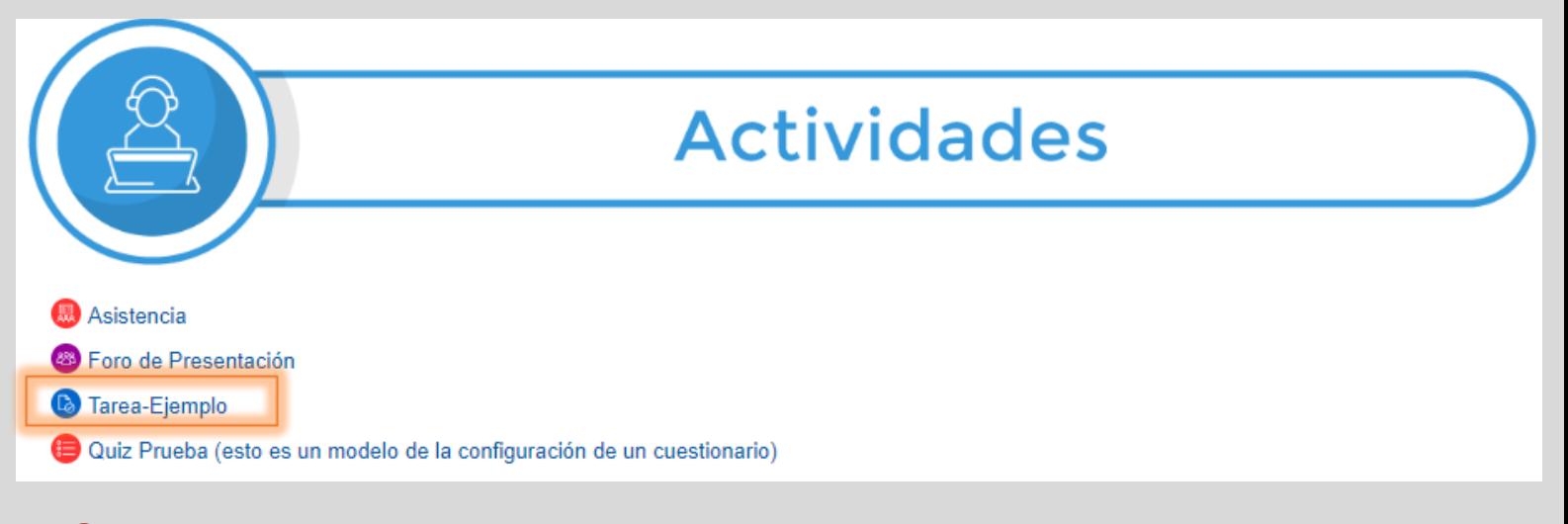

#### 04 Lea las instrucciones que indica el profesor.

05 En la parte inferior de la página, de clic en "**Agregar entrega**".

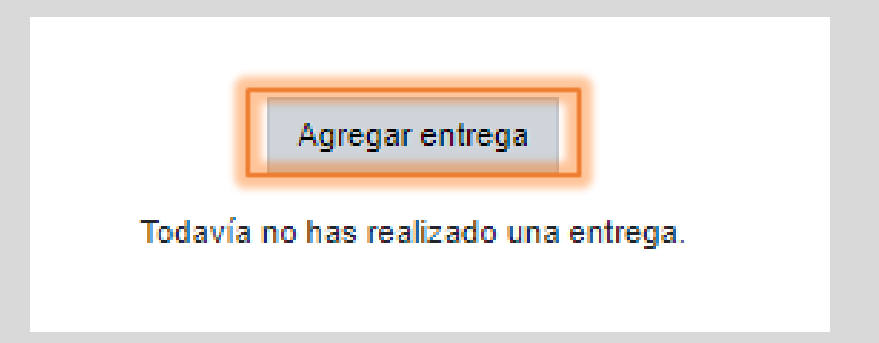

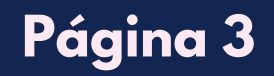

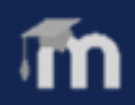

**06** Adjunte los archivos necesarios para la tarea, de clic en el icono Tenga en cuenta las instrucciones dadas por la plataforma en cuanto al tamaño de los documentos.

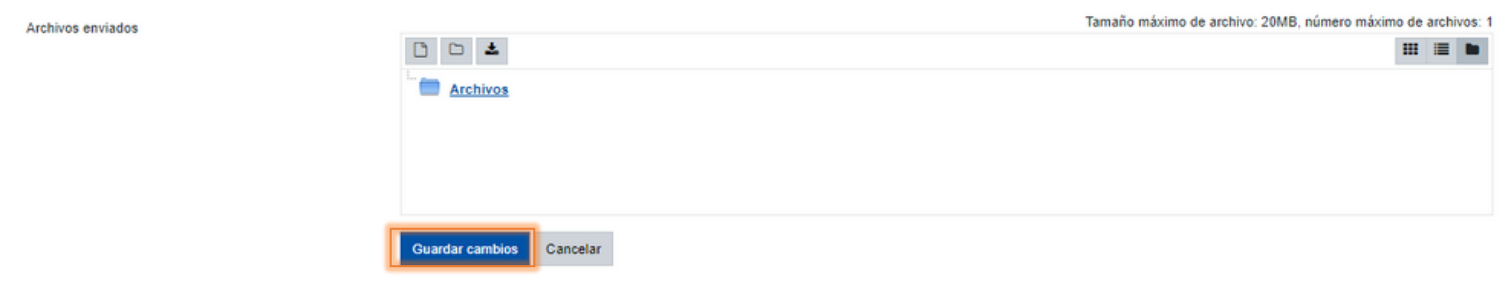

Paso a seguir, de clic en "**Seleccionar archivo**", adjunte el documento y de clic en "**Subir este archivo".**

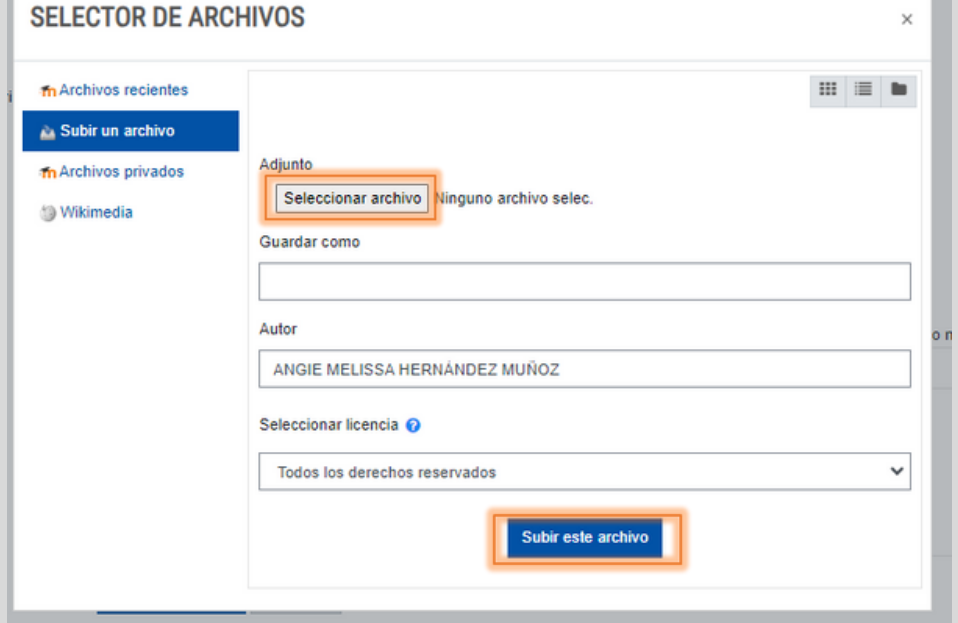

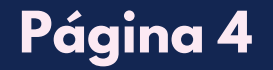

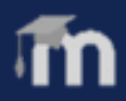

**07** Una vez se haya cargado el documento, de clic en "Guardar **cambios".**

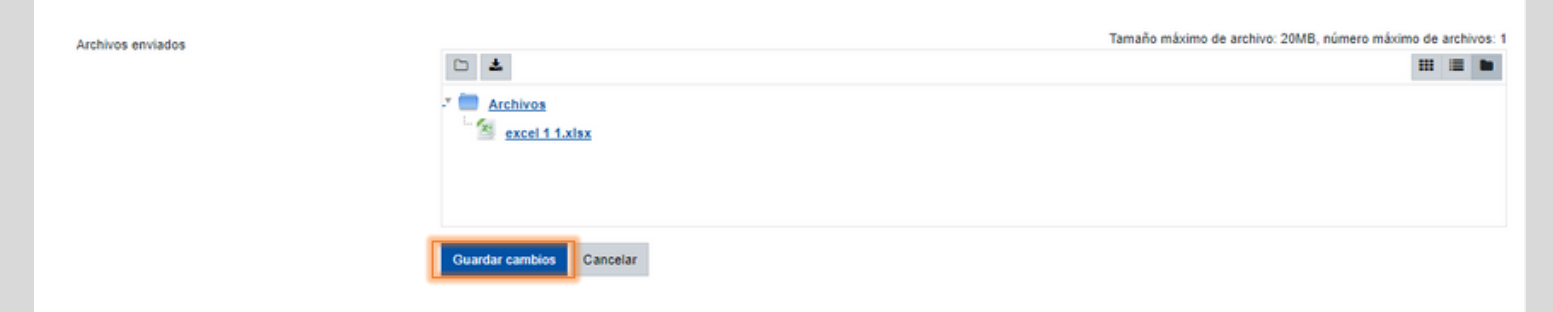

#### Asegúrese de que se haya realizado el envío.

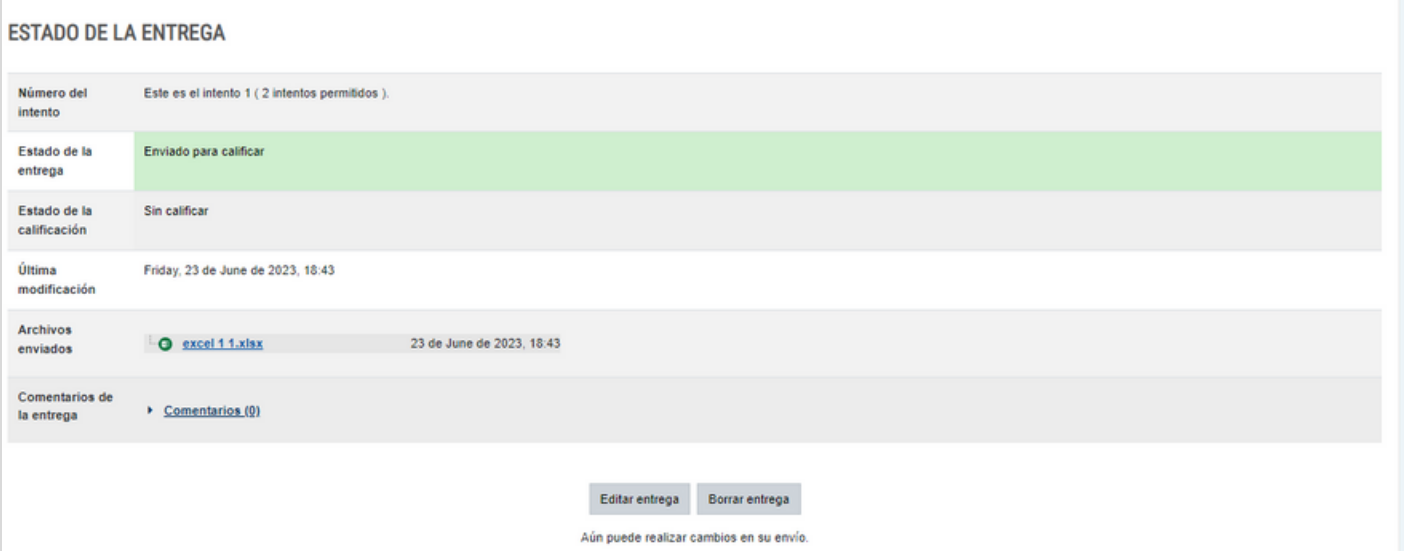

Nota: la entrega se puede editar o borrar siempre y cuando esté en el tiempo establecido por el profesor.

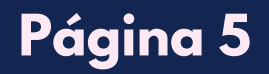

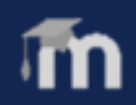

## **PAR T ICIPACI Ó N E N E L F O R O**

01 Diríjase al ítem "**Actividades**", de clic en la actividad Foro de Presentación.

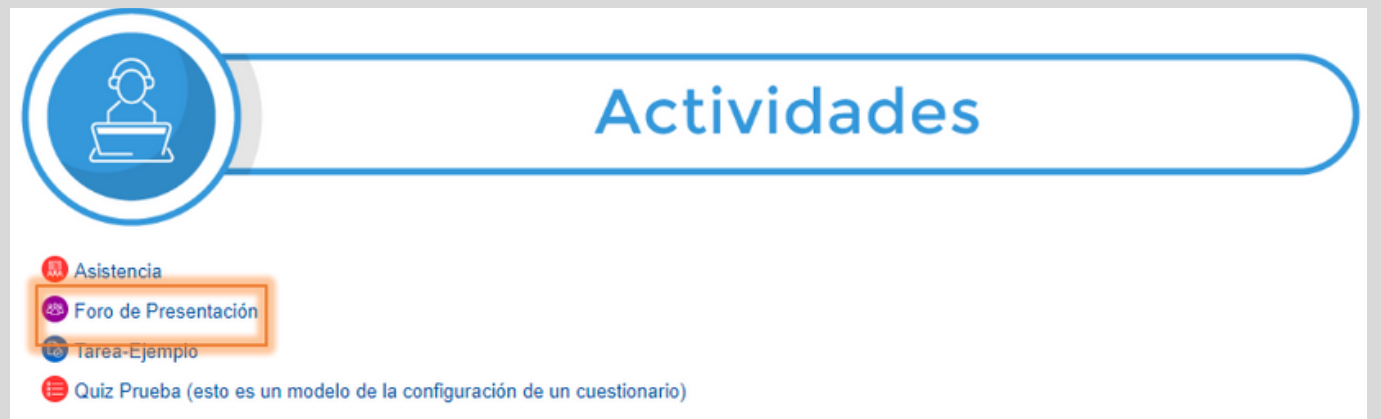

02 Responda el foro de acuerdo a lo planteado por el profesor, de clic en **"Responder"**.

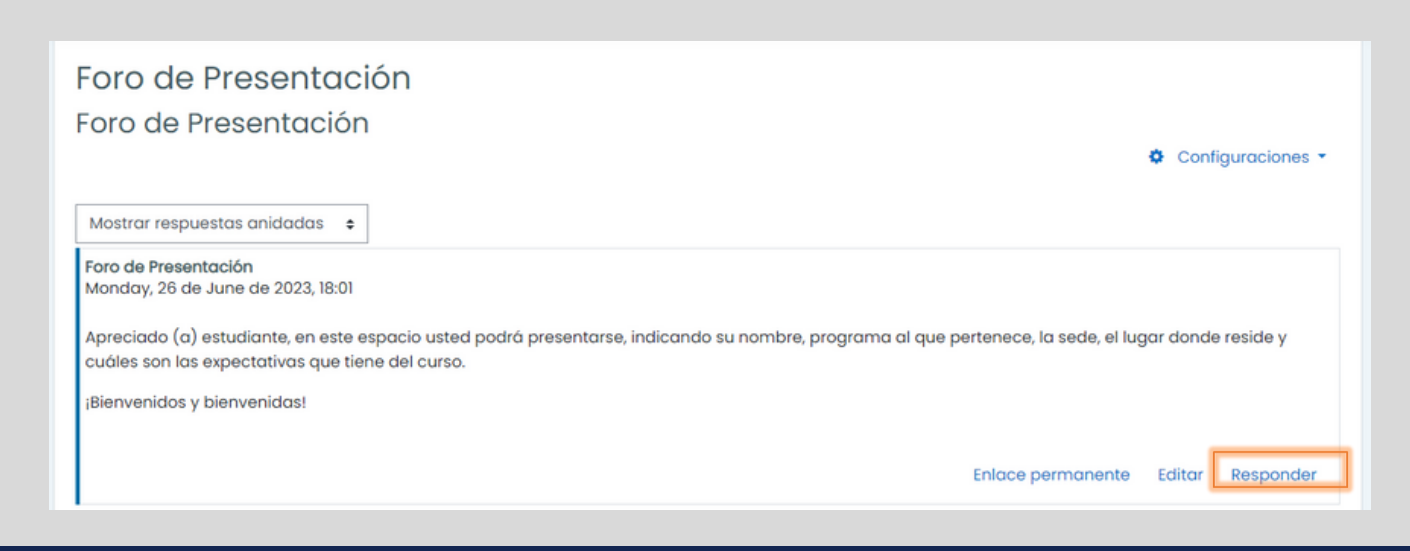

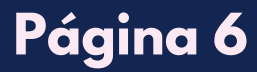

# **PAR T ICIPACI Ó N E N E L F O R O**

### 03 Escriba su respuesta, paso a seguir de clic en **"Enviar al foro"**.

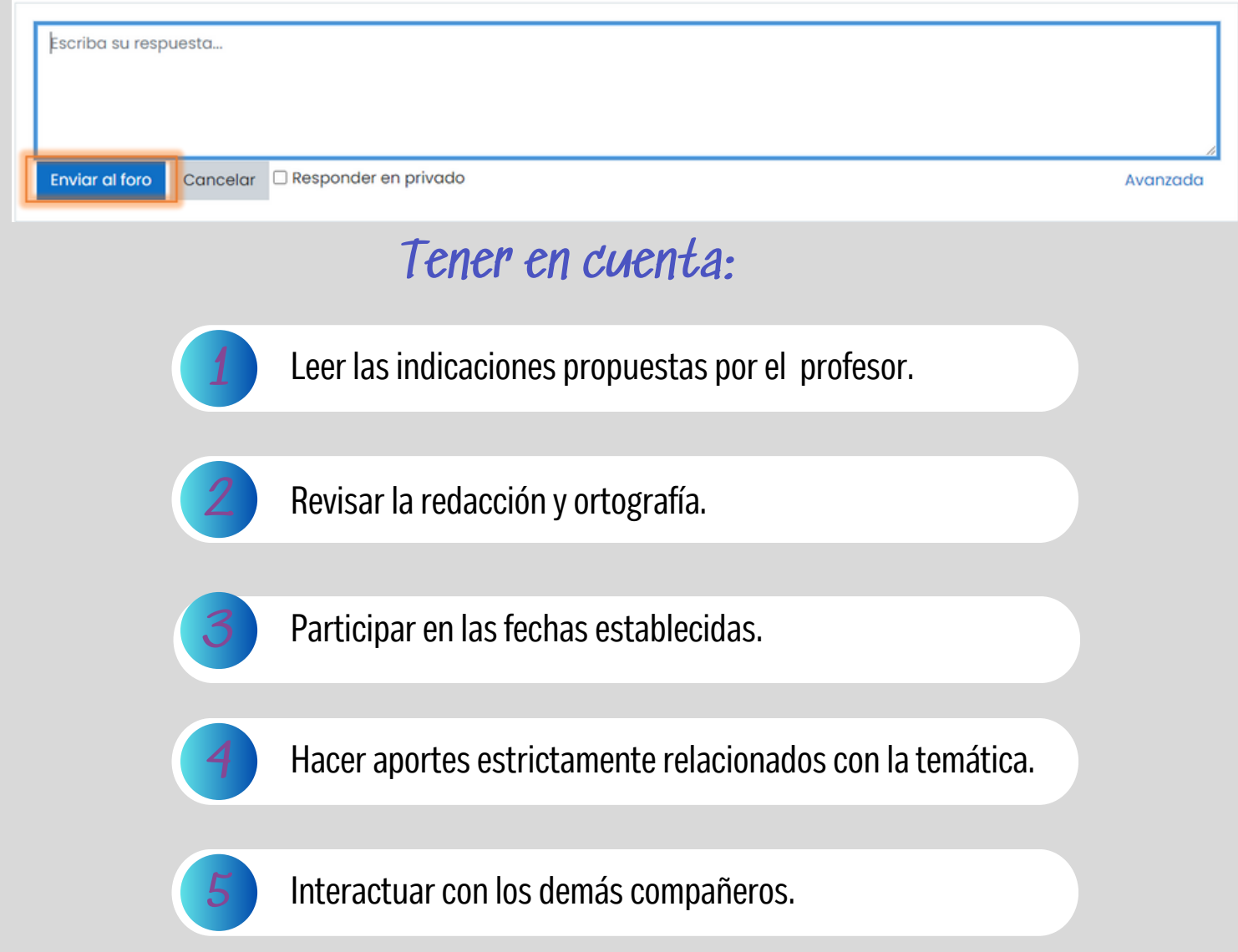

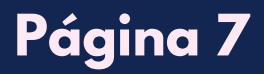

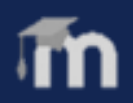